# **Downloading Audiobooks with Overdrive from the Marion Public Library**

**for MP3 players and iPods**

### **Steps 1-5 are a one-time setup.**

1. Using a computer, visit our digital library at **mln.lib.overdrive.com**

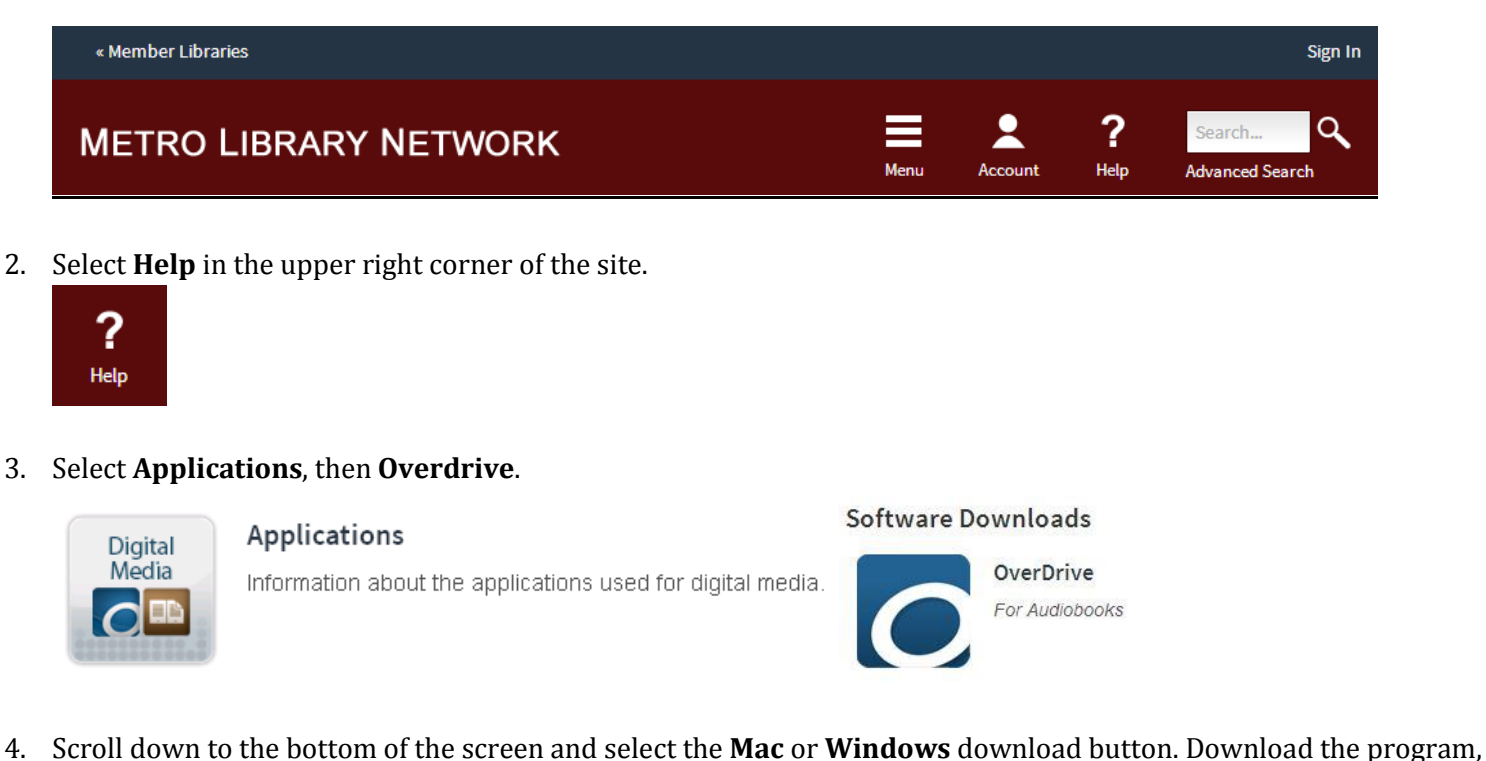

then double-click the saved file to install the program on your computer by following the instructions on the screen.

**Note: You will need to use a Windows computer to play or transfer WMA Audiobooks.**

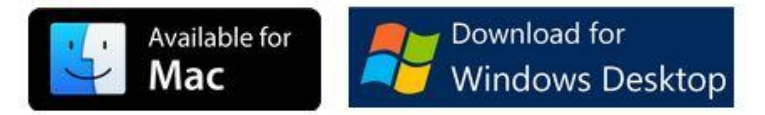

5. The installed **Overdrive** program will look like this:

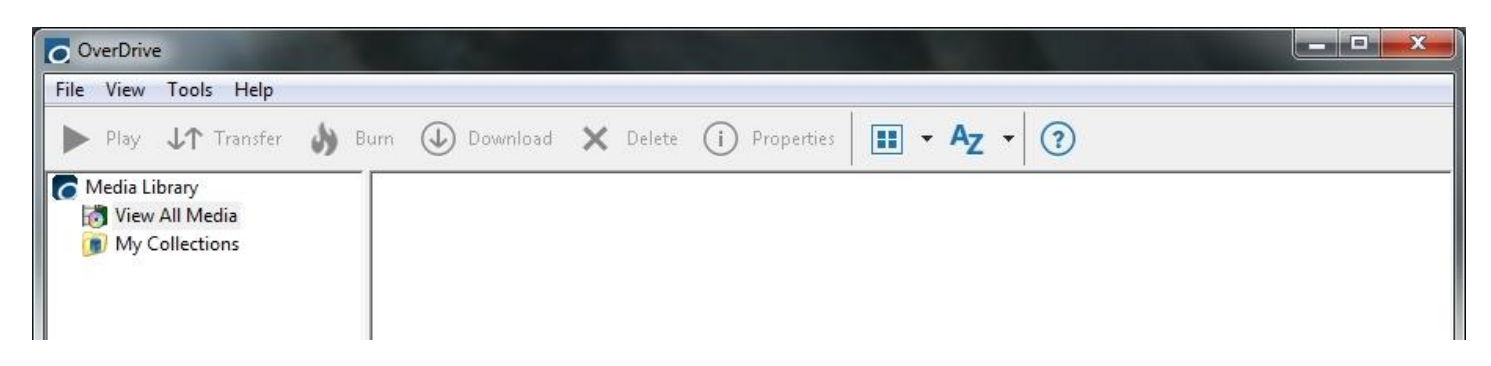

**Steps 1-5 are a one-time setup. To check out audiobooks, continue to the next step.**

6. **Connect your iPod or MP3 player to your computer**. It should appear on the left side of Overdrive under Media Library.

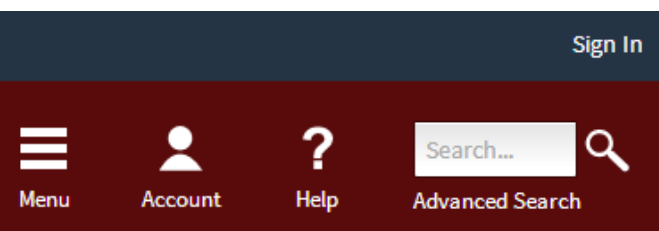

- 7. Return to **mln.lib.overdrive.com**. **Sign In** to your account in the upper right. You will be asked to select a library (please select the same library each time). Enter your **Library Card Number** and **PIN**. (If you don't know your PIN, call the library and ask for the Information Desk.) Check the box to **Remember** your login information and **Sign In**.
- 8. Click **Menu** to browse the collections or **Search q** for a title, author, etc.

**Tip:** Search for authors using last name, then first name. E.g. **Patterson, James**

9. To narrow your options, first select a category from the Menu, then click the **Audiobook** filter on the left side of the screen. More options are available under **Filter search by.**

10. To see only currently available titles, click **Available Now** below the

11. Not all devices will play WMA Audiobooks. You can choose to show

only MP3 Audiobooks under the **Format** filter.

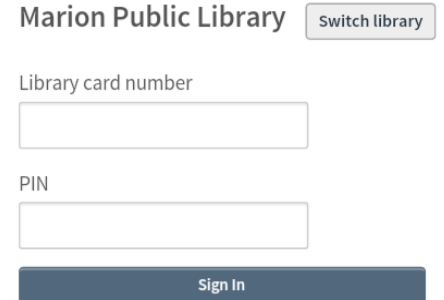

 $\vee$  Remember my login information on this device.

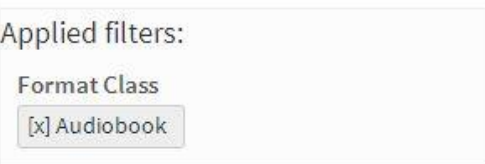

#### Filter search by:

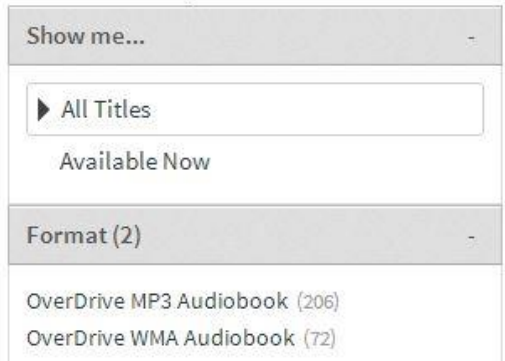

- 
- 12. See whether an audiobook is available by checking whether the headphones icon is black (available) or gray (not available). (A book icon indicates an ebook.)

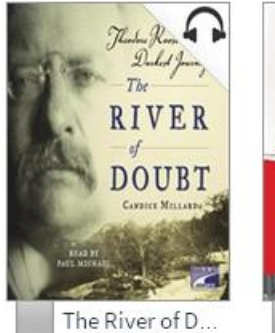

Candice Millard

Show Me filter.

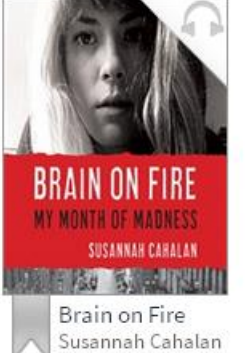

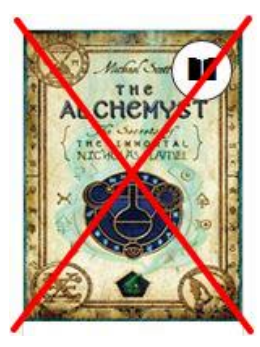

- 13. For more information about a book, hover over it and click the **More** icon. On the right side of the screen, the description will show the available format (WMA or MP3).
- 14. To check out, click **Borrow.** This will move the book to the website **Bookshelf**, but it's not ready to read until you **Download** it (see below).
- 15. If you see **Place a Hold** instead of Borrow, the book is checked out to someone else. To get on the waiting list, click **Place a Hold** and enter your email address. You will be notified when the book is ready for you to check out.

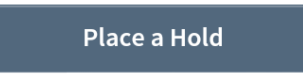

- 16. If you're not already there, go to the website **Bookshelf** by clicking the **Account** icon.
- 17. If you haven't downloaded the book yet, you have the opportunity to **Return** it from your Bookshelf. This option disappears once the book has been downloaded.
- 18. Click on **Download** next to the book you have checked out. You may be asked to choose a format. **Only choose WMA Audiobook if your device supports WMA format.**

If the book you chose is only in WMA format and your device doesn't support WMA, click **Return Title** and choose another book.

19. Your computer should show the following message, asking where on your computer you want to save downloaded audiobooks. Browse for a new location if you wish, or click **OK**.

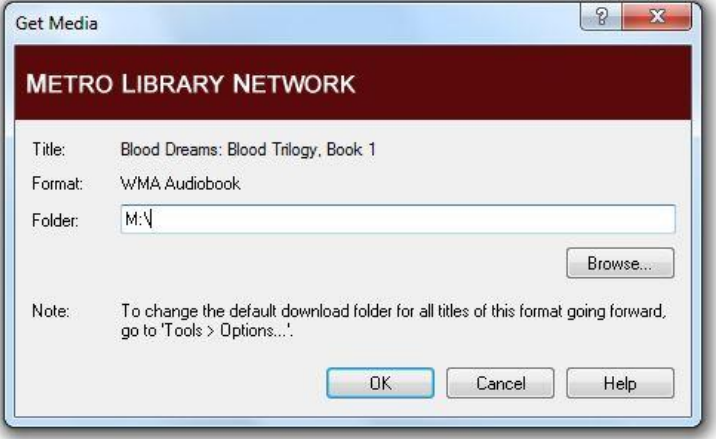

20. If you get this message, go to the last page and follow the instructions for **Updating Windows Media Player.**

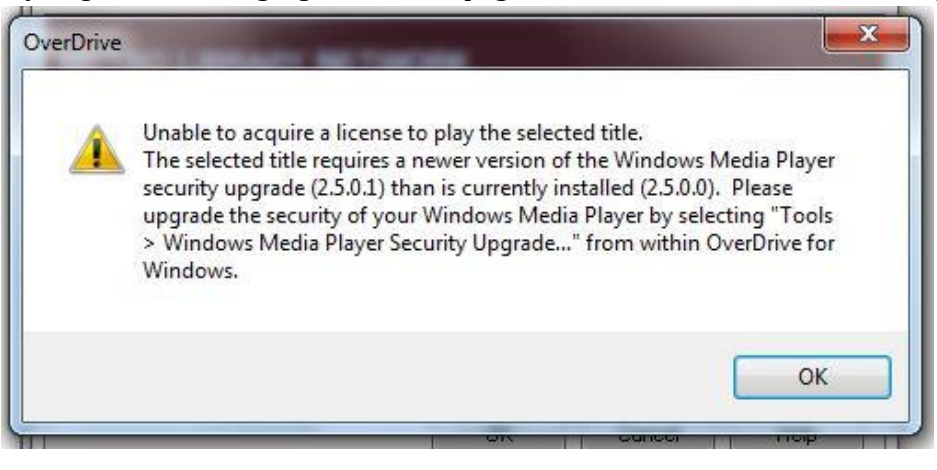

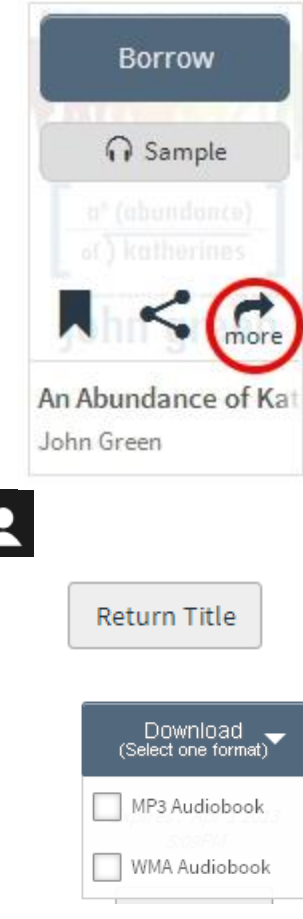

ĸ

21. Overdrive will show you how many parts the audiobook contains. You can choose which parts to download by checking the boxes. Click **OK** to start downloading.

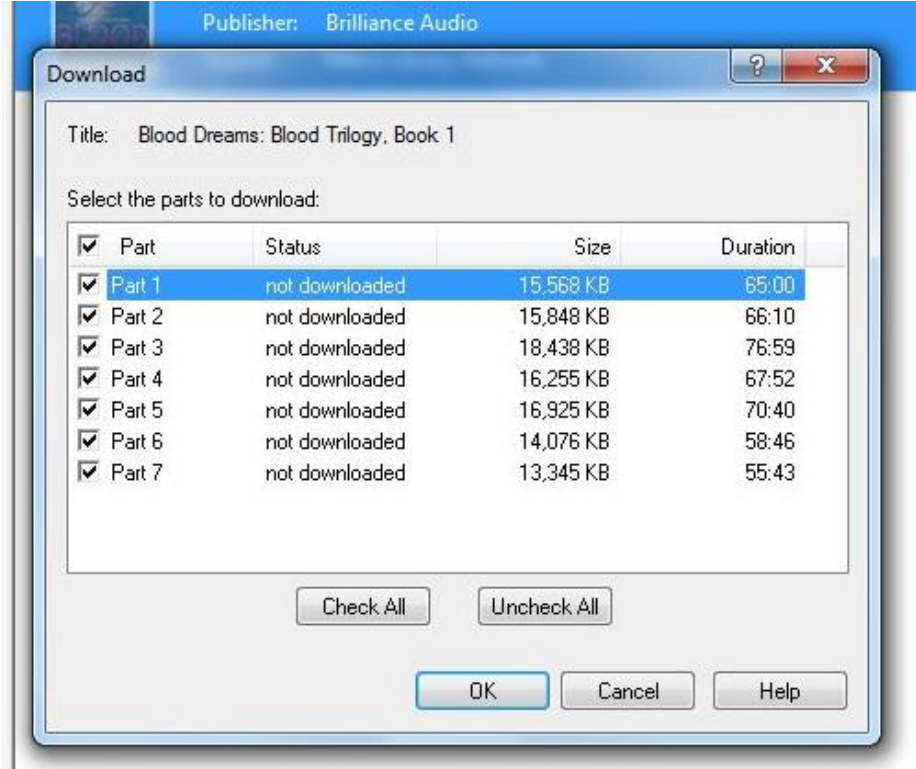

22. Check on the progress by clicking **Download** at the top of the screen. When one or more parts have completed downloading, you can choose to **Play** directly from your computer, or you can **Transfer** to an iPod or MP3 player by following the instructions on your screen.

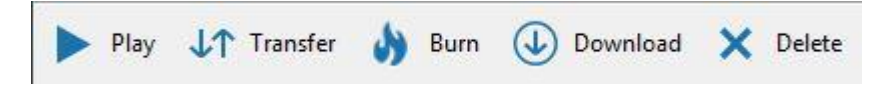

Note: Downloading can be a slow process, as individual audiobook files are often 35mb or more, but transferring to an iPod or MP3 player should be much quicker.

23. When the audiobook has finished transferring, **safely eject your MP3 player** by clicking the USB icon in the system tray on the bottom right (you may have to first click the triangle to show hidden icons). Then eject your MP3 player and wait for the Safe to Remove Hardware message before unplugging your MP3 player.

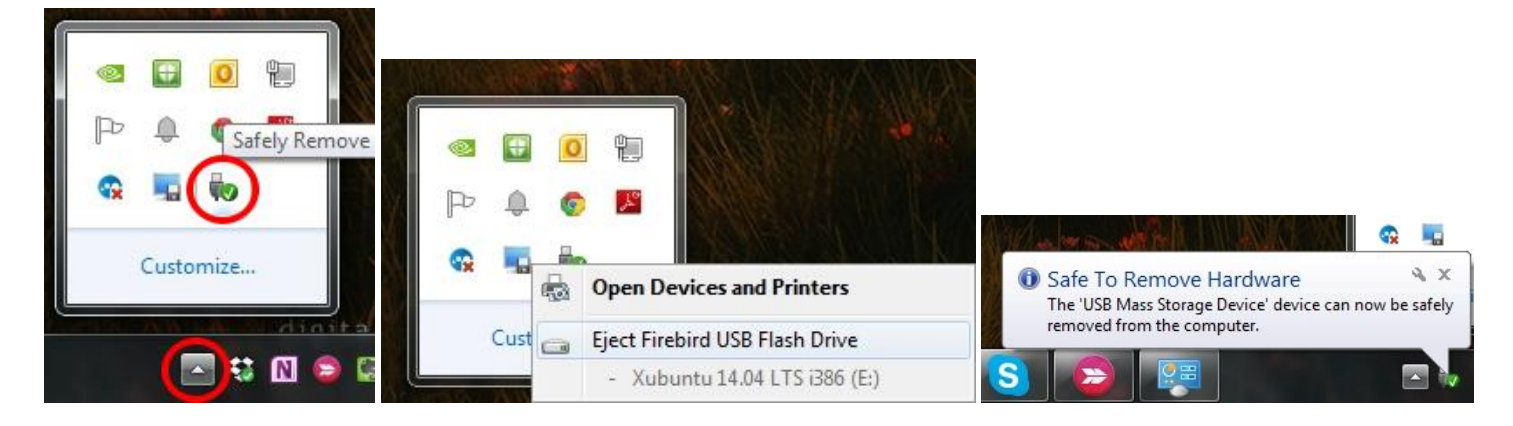

### **Tips**

- 1. **You may check out up to four e-books or audiobooks at a time.** Books will expire and be removed from your account automatically at the end of the lending period, which means no late books and no fines. **The default lending period is 21 days.** MP3 audiobooks may be returned early (see Tip 2). If you checked out the wrong format and are unable to return the book, please contact the library and ask for the Information Desk.
- 2. To return MP3 audiobooks early, click on the book, then click **Delete** in the menu bar. Click **Return/Delete**, as shown to the right. (It is not possible to return WMA audiobooks early.)

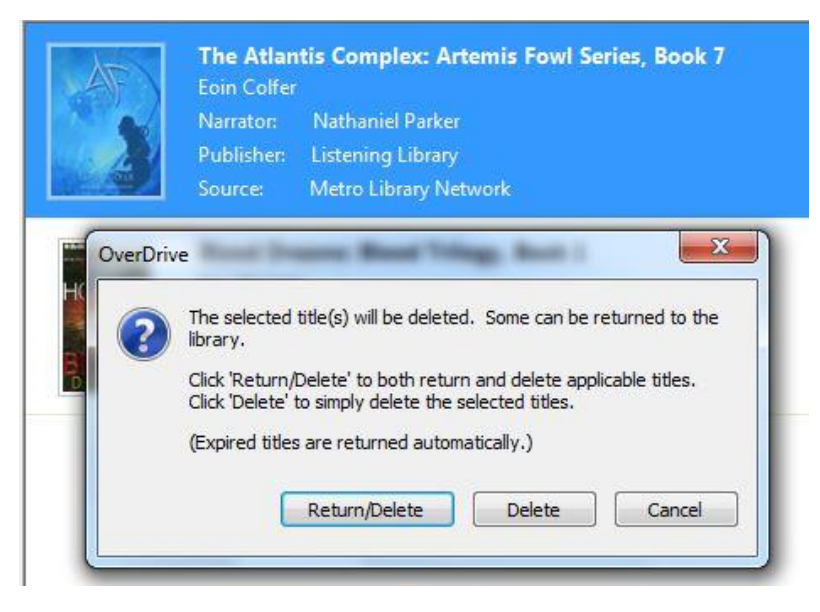

3. To view the books you have checked out, go to **mln.lib.overdrive.com**. Sign in and click the **Account** icon. Your account lets you view and re-download books you have checked out (**Bookshelf**), see your **Holds**, see your **Lists**, and change your **Settings**.

**Questions? Call the Marion Public Library at 377-3412 or ask at the Information Desk.**

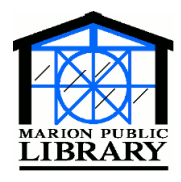

**Marion Public Library 1095 Sixth Avenue Marion, IA 52302-3428 319-377-3412 www.marionpubliclibrary.org**

## **Updating Windows Media Player**

1. If you received an error message when you tried to download an audiobook, go to the **Tools** menu at the top of the Overdrive screen and select **Windows Media Player Security Upgrade**.

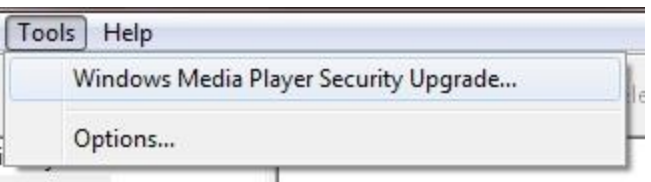

2. Follow the prompts on the following screens:

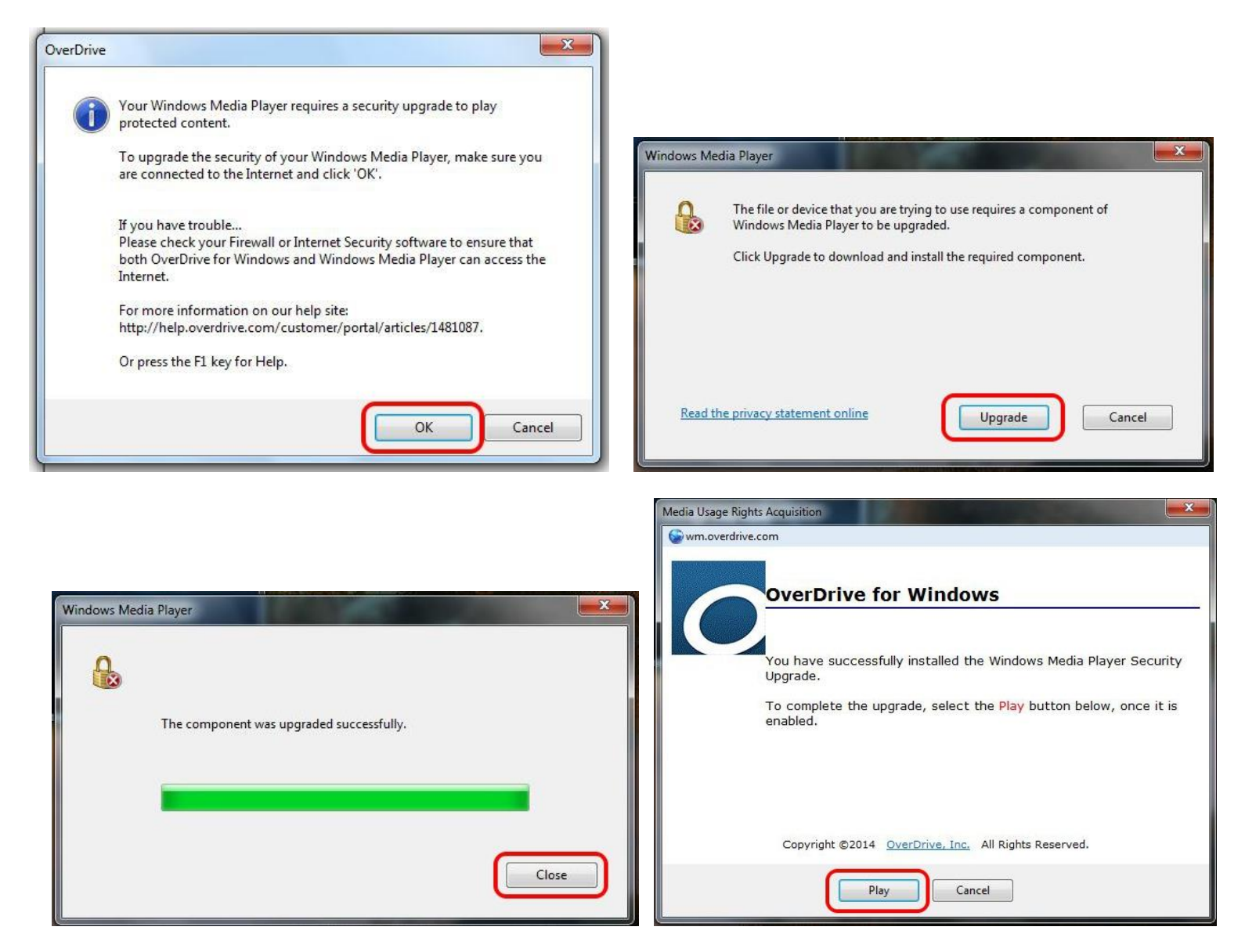

3. Once the file has finished playing, close Windows Media Player and continue downloading your audiobook. You may need to start the download again from the Overdrive website (Step 18).